别客户端机器,并通过DHCP分配给客户端机器IP信息,客户端机器获取到IP信 息后, 会显示F4: Press F4 to install or press ESC to skip installation, 每台客户 机按照排列顺序按F4进行客户端底层安装,组内所有机器底层安装完成后,打开 联想智能云教室控制台,在分组管理的组属性中关闭默认组,分组中可以看到组 内所有机器的计算机名称、IP信息、在线状态和每台机器系统的部署状态等。

2. 客户端的机器进入操作系统后,可以通过Ctrl+W快捷键查看系统当前状态。

- ★ 客户端第一次进入系统桌面后,软件默认系统后台自动部署处于开启状态。
- ★ 客户端机器都加入到组内后,把默认组关闭。

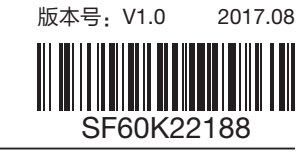

快速安装说明

# 联想智能云教室

欢迎使用联想智能云教室,使用本软件之前,请到"http://driverdl.lenovo.com. cn/lenovo/DriverFilesUploadFloder/46678/EDU\_Cloud.zip"下载软件安装包,然后 安装服务器端操作系统、客户端操作系统和应用软件,并配置好系统的IP信息,确 保服务器系统和客户端系统网络上能互相ping通。

# 【 安装须知 】 ★★★

- 1. 联想智能云教室软件支持的操作系统为Windows 7 32/64 Bit中文版、Windows 10 64Bit中文版。
- 2. 机器预装的Windows 7 32/64 Bit中文版、Windows 10 64Bit中文版操作系统可 直接安装客户端进行镜像制作。
- 3. 只能在联想授权的指定机器上使用。

联想智能云教室的整个安装流程:【镜像制作】→【镜像上传】→【新建磁盘】→ 【 创建操作系统快照 】→ 【 新建分组 】→【 系统部署 】,服务 器端程序安装和客户端程序安装不存在先后顺序,整个操作流程如下:

### 【 服务器端程序安装 】 ★★★

打开程序安装包,选择服务端安装,在安装过程中参数配置说明如下:

- 1. 数据库路径:默认路径为C:\Program Files(X86)\Lenovo\联想智能云教室服务端\ LENOVODB\;建议根据全部镜像文件的大小,新建独立分区存放镜像文件比较 安全。
- 2. 服务器管理密码: 设置软件管理员密码 (密码支持英文大小写和数字, 不支持 特殊字符)。
- 3. 服务器的IP地址: 输入服务端软件所在系统的IP地址。

安装完成后,选择【开始】→【程序】→【Lenovo】→【联想智能云教室控制 台】,输入相关信息确定后,可以进入控制台界面:

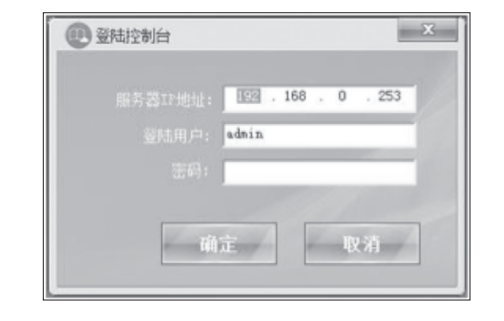

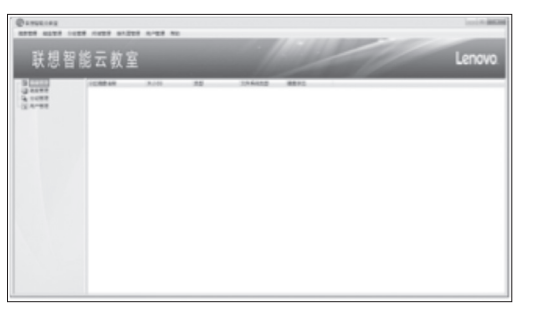

# 【客户端程序安装】 ★★★

- 1. 在机器自带操作系统中,打开IE11选择"使用推荐的安全性、隐私和兼容性设 置"或"不使用推荐设置"并确定。
- 2. 打开程序安装包,选择客户端安装,按照默认安装即可,安装完成后会提示重 启系统。
- 3. 出现联想智能云教室底层系统选单界面表示客户端安装成功,按Enter后正常进 入操作系统。

#### 【 镜像制作 】 ★★★

进入客户端的操作系统,打开联想智能云教室案控制台,在左侧栏右击【镜像 管理】→【新建分区镜像】,在弹出的界面中选择或输入相关内容来制作分区镜像。

- **★ 分区镜像类型要与当前选择上传的分区相匹配, 镜像名称可自由命名如Win 7** 64\_C、Win 7 64\_D等。
- ★ 可分别对系统分区和数据分区讲行镜像制作。

★ 制作的镜像是一个镜像模板,操作系统创建时会引用镜像模板,相同镜像可以 不用重复上传。

# 【 磁盘管理 】 ★ ★ ★

- 1. 右击【磁盘管理】, 选择【新建磁盘】, 弹出磁盘属性窗口, 输入磁盘相关信息。
- 2. 输入磁盘的名称(名称可输入机器所在的房间号或其他)和磁盘的大小(参考 物理硬盘容量大小),其他选项根据需要进行选择。

# 【创建系统】 ★★★

- 1. 在创建的磁盘名称上右击【创建系统】,弹出操作系统快照管理界面,右击 【操作系统快照管理】,选择新建操作系统快照,在快照创建界面中输入操作 系统的名称,选择操作系统引用的系统分区镜像和数据分区镜像,数据分区镜 像可以多选,完成后单击确定。
- 2. 在操作系统快照管理界面,选择需要的操作系统,单击【创建系统】按钮,这 个操作系统就会被安装到磁盘下面,客户端操作系统选单界面显示的系统,就 是刚刚创建出来的系统。
- ★ 右击系统名称选择系统属性,可对系统名称和系统相关设置进行更改。
- ★ 可对系统下分区的还原方式进行更改,更改完成后,客户端系统重启生效。

#### 【分组管理】

右击【分组管理】,选择【新建分组】,分组名称建议与磁盘名称相同,选 择组内机器引用的磁盘,输入组内起始机器的IP信息和计算机名称(客户端机器按 照用户指定的编号顺序开机,后面的机器会按照起始机器的IP信息和计算机名称规 则,升序逐渐往后排),首次创建分组时,把是否默认组打开。

- ★ 分组创建完成后,客户端机器能够连接到服务器,必须把分组属性的默认分组 选中。
- ★ 分组属性→高级设置中的参数按照默认即可,不需要进行配置。

# 【 系统部署 】 ★★★

1. 客户端的机器第一次和服务器连接,需要在BIOS中把网卡的PXE打开(重要 提示:如需部署Win10操作系统,需在BIOS中打开IPv4,路径:开机按F1进入 BIOS\Devices\Network Setup\PXE IPV4 network stack),并把网络启动设置为 第一启动,客户端机器开机后即可与服务器进行连接,服务器端(分组)自动识